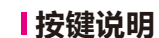

**充电指示灯** 红灯 = 正在充电, 绿灯 = 充满电。

#### **控制键**

**充电顶针** 将磁性充电电缆(图1)放在充电套管上。充满后充电指示灯会亮。

按住它> 说话> 释放> 完成翻译。最长录制时间为1 分钟。

**重置键** 如果设备偶尔停止工作,请重置设备。将针插入重置孔, 然后单击内部按钮以重置设备。

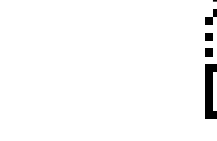

**蓝牙指示灯** 点击控制键打开蓝牙,

搜索相邻设备时蓝灯闪烁。

**注**:浏览此链接或扫描二维码获取视频指导 https://www.seiyax.com/key-description

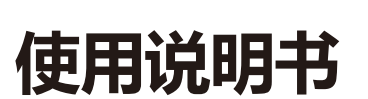

如果您在10 分钟内不使用智能对讲机,它将切断蓝牙连接。你可以通过再次单击控制键重新 连接它,

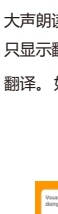

**一 个 了 不 起 的 语 音 输 入 和 翻 译 设 备**

# **SeiyaX Smart Talkie**

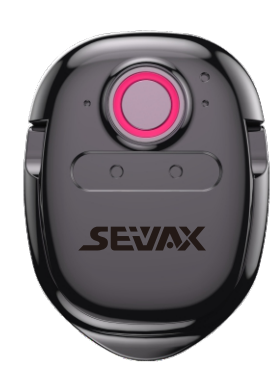

**设置和安装**

### **搜索应用安装**

从Google Market 或Apple Store 搜索、下载和安装"Smart Talkie"应用程序。

# **您也可以相应扫描下方二维码**

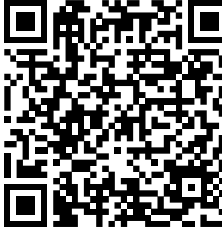

安卓操作系统

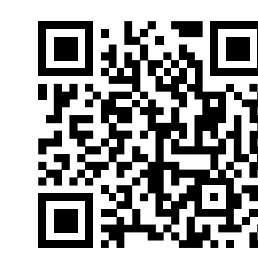

**配对蓝牙**

1 打开智能手机的蓝牙。

2 点击智能对讲机上的控制键,蓝灯会闪烁。 3 您将在智能手机上看到"智能语音", 然后单击它开始配对。 此开关仅适用于iOS 高于14.5.1 的设备。因为iOS 14.5.1禁用了复制粘贴功能, 所以我们必须 打开"显示画中画"开关,这样我们才能在任何应用程序中使用智能对讲机语音输入。如果此开 关关闭,输入将停止工作。您可以滑动和隐藏画中画,如图所示。参见图2.4、图2.5 和图2.6

最后,您将在"智能语音"下看到连接状态。

#### **注1:**

智能对讲机连接智能手机或没电时,蓝灯不闪烁。请不要一直按控制键就认为设备坏了。

#### **注2:**

在Smart Talkie APP中完成上述设置后,您可以在任何第三方APP中使用语音输入或翻译功能,如 短信、Whatsapp、微信、instagram、skype、Facebook、Line、电子邮件、微信、QQ等。将 光标放在您的APP上开始输入 按住Smart TalkieStart的控制键说话,讲话后松开控制键结果将显 示在智能手机上。

4.1 点击Smart Talkie App 底部的"翻译"选项(Android 版本见图3.1) 点击"对话"(iOS 版本见 图 3.2)

## **应用**

#### **1.在 Smart Talkie App 上设置语言**

#### **注:**

由于蓝牙授权,此开关仅适用于 Android 智能手机,不适用于 iOS。 对于Android 版本, 原始语言文本结果将显示在浮动区域,如图2.2 和图2.3。当您触摸图2.2中的浮动窗口时 它将显示为图2.3 您可以在发送翻译文本之前检查原始输入文本。

点击选择源语言和目标语言(图x), 在输入框中输入或粘贴要翻译 的文字,点击翻译按钮(A<mark>A</mark>),将文字翻译成目标语言。此功能允 许您搜索未知词汇的含义或翻译您从网站或文档中复制的整页文章。

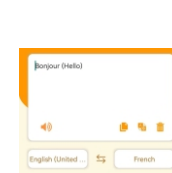

2.5 适用于设备操作系统版本高于iOS 14.5.1

- 
- 将目标语言设置在您的左侧和您的原始语言
- 右侧的语言(见图3.4)。
- 打开"翻译"开关。
- 从您的Whatsapp 或任何社交媒体应用程序复制 您想要翻译的文本。
- **请返回Smart Talkie APP, 翻译结果将立即显示。**

## **应用**

#### **3.如何使用语音翻译**

**注:** 最长录制时间为1 分钟。

#### **6**. **如何使用面对面的语音翻译**

通常翻译结果会自动出来,但如果没有出来,它可能会保存在你的剪贴板上。 因此,您只需 用手指按住文本区域并将翻译结果粘贴出来

Smart Talkie App 仅适用于iOS 9.0 或更高版本,以及Android 4.4 或更高版本。而且它只适 用于智能手机。 它也可能适用于 iPad 或 Android 平板电脑,但智能对讲机无法微调以匹配 不同的屏幕尺寸和其他更多技术原因,因此我们无法保证。

> 主:浏览此链接或扫描二维码视频指 https://www.seiyax.com/trouble-shooting

骤同上。

当您在浏览网页或在聊天应用程序中看到一些您看不懂的外语文字时,您可以使用该功能。

## **4.如何使用文本翻译**

- 4.4 您可以单击此图标 $\left( \sum_{i=1}^{\infty} \right)$  删除屏幕上的所有记录。 或者在屏幕上长按手指弹出编辑窗口, 您可以选择删除特定的内容。
- 4.5 您可以单击左上角的此图标<sup>(2)</sup>以保存历史记录并将其共享为TXT 文件。此功能方便需要 记录语言学习或会议记录的人。

## **5.语音翻译广播**

2.4 浮动窗口。 此开天仪仕"仪显示翻译"开天打开时有 效。 它可以在浮动窗口上显示您的原始输入,并在您 的应用程序上显示翻译后的文本,这使您可以确保原 始语言输入在浮动窗口上是正确的。

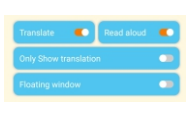

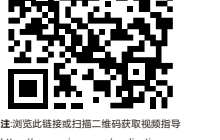

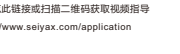

- 
- 
- 

https://www.seiyax.com/application

#### **7. 文字翻译功能**

打开手机安装的Smart Talkie App (图1.1 Android示例和图1.2 iOS示例), 点击左键选择并设 置原始语言(例如图1.2中的"中文"),然后点击右 按钮(例如图 1.2 中的"英语(美国)")设置 翻译的目标语言。然后从中文翻译成英文。

翻译。如果你把它关掉,你可以在你的智能手机上看到你的原始输入和翻译见(图2.1)

 $\left( \begin{matrix} 0 \\ 1 \end{matrix} \right)$ 图3.3

**注1:** 

## 例如,如果您想将德语文本翻译成英语,您需要把英语放在左边, 把德语放在右边。与语音输入不同。

**注2:** 最大。翻译长度是500 个字符所以如果你的文本超过500 个字符,你需要一次复制少于500 个字符。

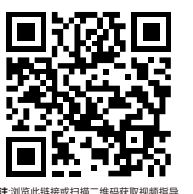

1.单击此选项以激活语音广播。 Read aloud ● ) 单击重复按 ■<mark>V</mark>) 以重复语音广播。 2.点击该选项开启悬浮窗模式 即可在其他APP上使用广播功能。 在浮动窗口点击目 标语言会在延迟2秒后播放语音翻译,以便您在使用 whatsapp或任何其他语音消息应用程序时进行语音 录制。在您熟悉操作后,您将能够在您的应用程序上 发送翻译的语音。扫描二维码查看视频教程。

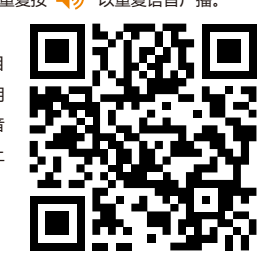

## **用户提示和故障排除**

### **智能对讲设备 无法将蓝牙与智能手机配对。**

## **识别的准确性不好**

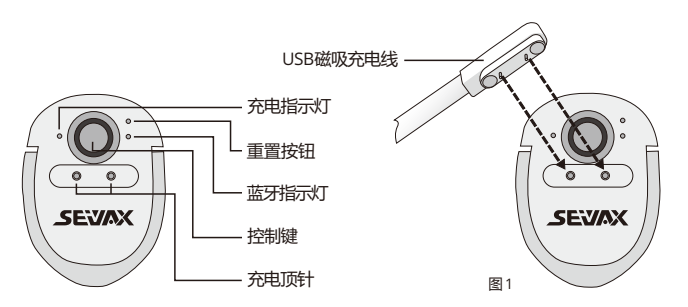

- 以下提示可以帮助您的智能对讲机更准确地识别您的语音。
- 不要在太吵的地方说话。 按住控制键,等待1s,然后开始说话。 说完后,再次等待1s,然后松开控制键按钮。 正确的
- 操作将帮助Smart Talkie 完整地收集您的语音。 每次最好在30 秒内进行谈话,以提高准确性。
- 点击控制键,看蓝灯是否闪烁。如果没有,请充电检查充电灯是否亮。
- 如果充电正常,请检查您是否已经将智能对讲设备与其他智能手机连接。
- 您需要断开与旧智能手机的蓝牙,或关闭旧智能手机的蓝牙,然后您才能开始将智能对讲机设 备与新智能手机配对。
- 智能对讲机硬件是BLE 4.0。 对于不支持BLE 但仅支持蓝牙的手机将找不到Smart Talkie 设备。

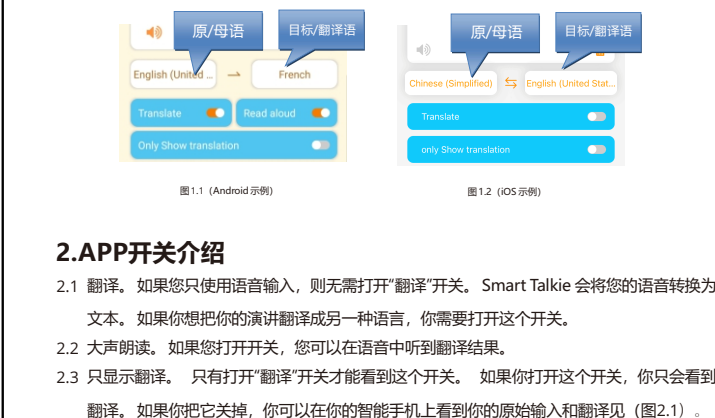

## **反应慢或没有 识别/翻译结果出来**

• 请检查您的手机网络,因为网络不好会影响响应速度

由于Smart Talkie APP与其他第三方输入APP的软件兼容性问题,部分手机在说话后可能无 法识别/翻译文本。 某些输入法可能无法稳定运行。 解决方法是将默认输入法更改为内置文 本输入法或其他输入法。

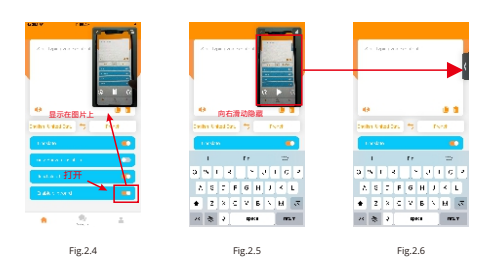

仅当 Smart Talkie 应用程序在手机上运行时,用于打字的语音输入才有效。因此,如果您需 要进行大量短信和翻译,请确保该应用程序仍在您设备的后台运行。

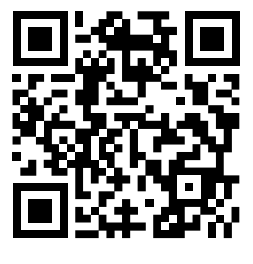

## **如何将智能对讲机连接到您的手机?**

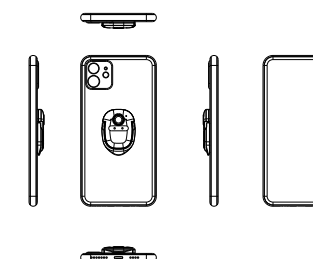

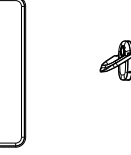

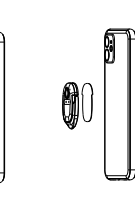

待机时间:20天 尺寸:46\*31.5\*4.3 MM

蓝牙版本: BLE 4.0 电池容量: 70mAh 充电时间: 约2 小时

贴 3M **胶** 

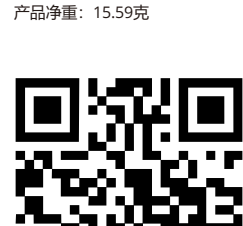

欲了解更多产品信息、最新软件更新、视频指南以及使用 SeiyaX Smart Talkie 的各种技巧,请访问我们的官方网站 [www.seiyax.com](http://www.seiyax.com)或扫描此二维码或发送电子邮件至 [SeiyaX@yeah.net](mailto:SeiyaX@yeah.net) 联系我们[。](mailto:SeiyaX@yeah.net) 再次感谢您选择SeiyaX 产品!

**规格**

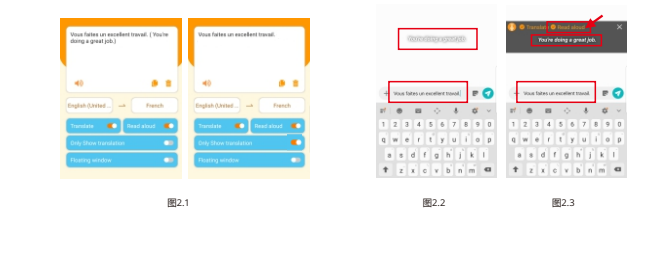

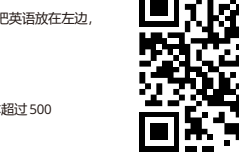

安卓版

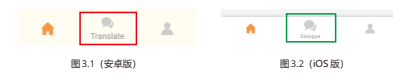

- 4.2 通过单击语言按钮设置原始语言和目标语言。请参见图3.3 中"中文(简体)"和"英语(美国) 的示例,然后您将看到语言选项列表。您可以滑动语言列表来选择您想要的语言。
- 4.3 按住虚拟语音按钮  $\left(\frac{\Phi}{2}\right)$  或  $\left(\frac{\Phi}{2}\right)$  开始说话。对于中文到英文。 (见图6)长按 <sup>(9)</sup>说中文说完放开按钮应用程序会在同一页

面显示中英文翻译结果。英文转中文长按  $\left(\frac{\textbf{0}}{2}\right)$  说英文其余步

图3.4

步骤 1

步骤 2

原/母语 目标/翻译语

图x